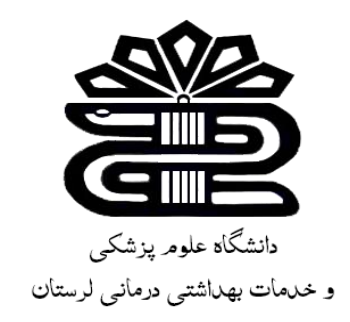

**بسم اهلل الرحمن الرحیم** 

**راهنمای استفاده از دانش لینک** 

## **زهرا کاظمی**

**کارشناس کتابداری و اطالع رسانی پزشکی** 

**کتابخانه مجتمع آموزش عالی سالمت دورود**

**اسفند ماه 1401**

## **معرفی**:

س امانه دانش لینک یکی از مجموعه های ارائه دهنده مقاالت و کتب الکترونیکی است که با هدف افرایش دسترسی کاربران در اینترنت تهیه شده است. در این سامانه امکان دسترسی به برخی از پایگاههای اطالعاتی تخصصی و کاربردی در حوزه پزشکی و پیراپزشکی نیز وجود دارد. همچنین دسترسی به پایگاههای iThenticate و Turnitinو Grammarly در این مجموعه وجود دارد.

**ویژگی ها و امکانات دانش لینک:**

- دسترسی آنالین به حدود 250 پایگاه اطالعاتی التین
- دسترسی به پایگاه های اطالعاتی فارسی noormags و magiran
	- دسترسی به حدود 220 هزار کتاب الکترونیکی التین
		- دسترسی به پایان نامه های پایگاه Proquest
			- دسترسی به سامانه مشابهت یاب و گرامرلی

**طریقه اتصال و استفاده :**

جهت دسترسی آنلاین به مقالات و کتاب های الکترونیک، آدرس http://lums.daneshlink.ir را در نوار جستجو، وارد کنید.

**اتصال از طریق IP:** 

در صورتی که شما داخل دانشگاه باشید، مستقیما با وارد کردن لینک پایگاه قادر به استفاده از پایگاه هستید و احتیاج به ثبت نام و ورود ندارید.

**اتصال پس از ثبت نام با ایمیل دانشگاهی یا غیر دانشگاهی:**

برای دسترسی در خارج دانشگاه باید ابتدا ثبت نام کاربران دانشگاهی انجام داده به این ترتیب که کاربرانی که ایمیل دانشگاهی وارد مینمایند لینک فعالسازی ارسال میگردد و کاربرانی که ایمیل غیر دانشگاهی وارد مینمایند باید توسط مسئول کتابخانه تایید گردند.

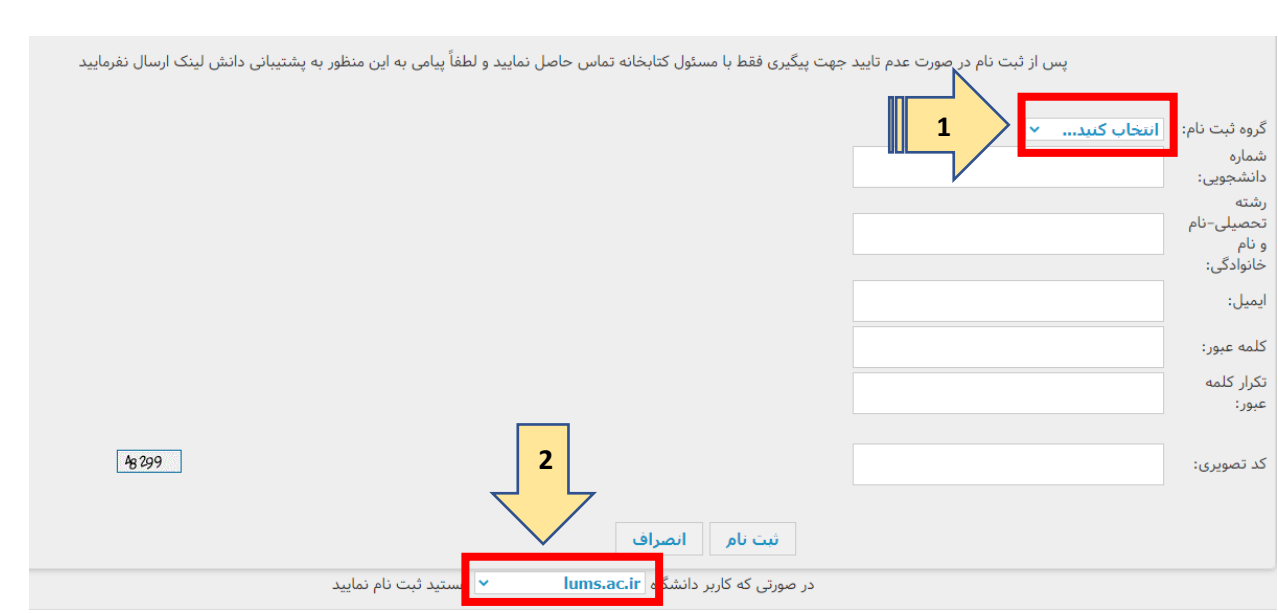

- .1 حتما گروه ثبت نام خود را وارد کنید: دانشجوی کاردانی، کارشناسی و...
	- .2 دانشگاه مربوطه را انتخاب کنید.

جهت اتصال توسط نام کاربری که تعریف کردید (همان ایمیل دانشگاهیتان که لینک ارسالی به ایمیلتان را فعال کردید یا ایمیل غیر دانشگاهی که توسط مسئول کتابخانه فعال گردیده است) از قسمت ورود وارد شوید.

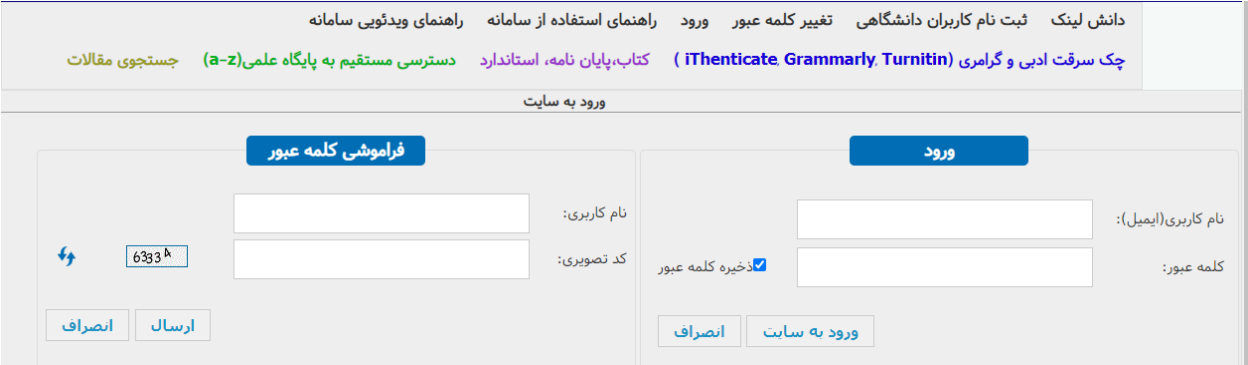

## **»جستجوی جامع و کلی مقاالت«**

عبارت مورد نظر خود را در نوار جستجو وارد کنید و با کلیک بر روی گزینه دانلود، مقاله را دریافت نمائید. جستجو 1 بر اساس کلمات کلیدی، عنوان و یا DOI مقاله صورت می گیر د.

<sup>1</sup> Digital object identifier (شناسه دیجیتالی اشیا)

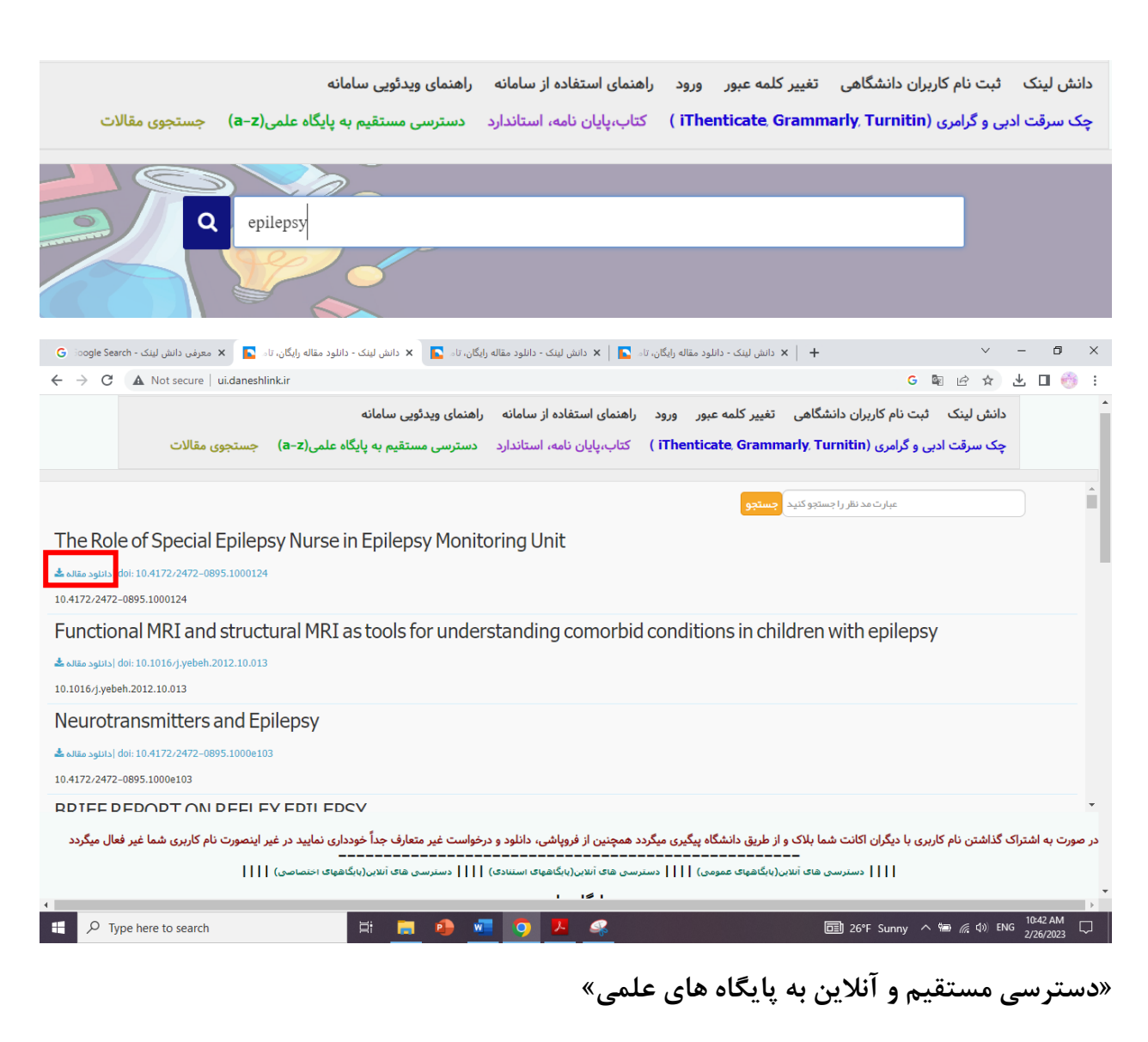

جهت استفاده از دسترسی های مستقیم و آنالین به پایگاه های علمی، از تب دسترسی مستقیم به پایگاههای علمی که بر اساس حروف الفبای انگلیسی مرتب شده مطابق تصویر زیر وارد شوید:

دانش لینک شبت نام کاربران دانشگاهی تغییر کلمه عبور ورود راهنمای استفاده از سامانه راهنمای ویدئویی سامانه چک سرقت ادبی و گرامری (iThenticate Grammarly, Turnitin) کتاب،پایان نامه، استاندارد دسترسی مستقیم به پایگاه علمی(a-z) جستجوی مقالات

و پس از انتخاب پایگاه با توجه به حرف اول نام پایگاه وارد شوی و از آن استفاده نمائید .

یا اینکه در همان صفحه )قسمت پایین(، پایگاه ها بر اساس **نوع**، دسته بندی شده اند برای استفاده از هر کدام کافی است روی آیکون و یا نام آن پایگاه کلیک کنید:

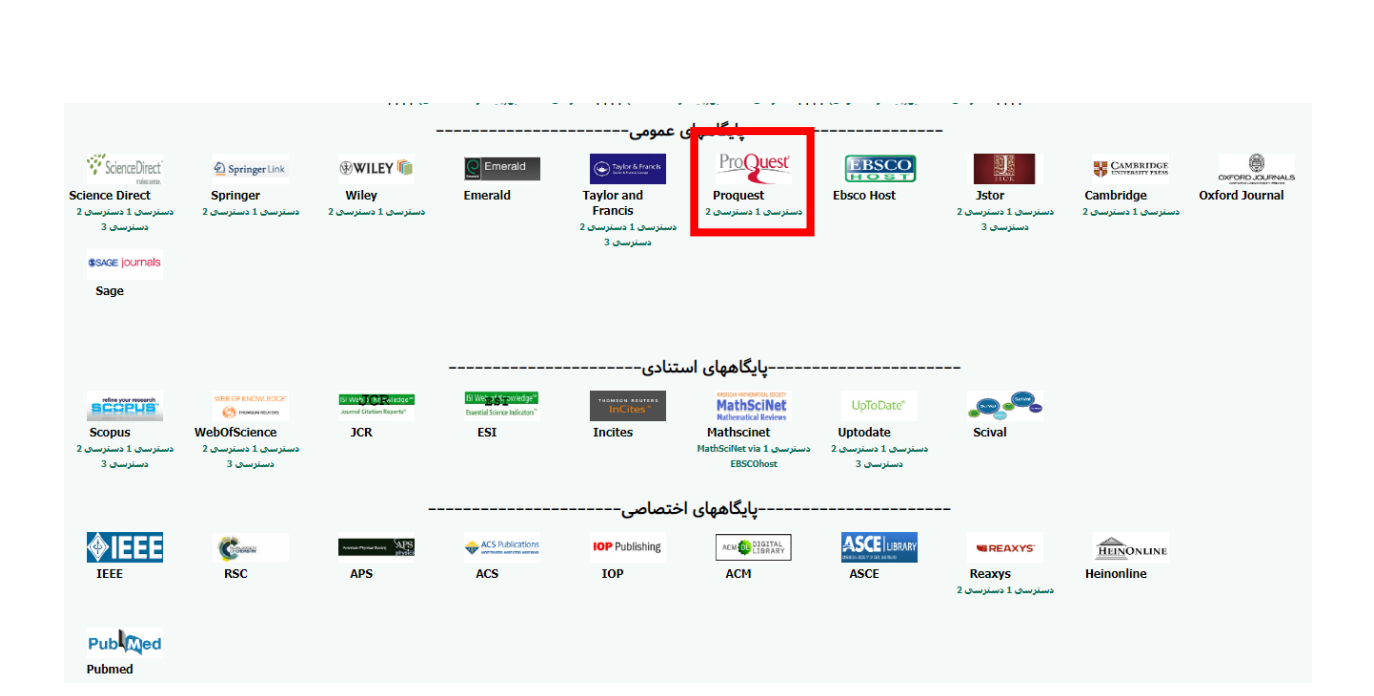

به عنوان مثال برای استفاده از پایگاه proquest( کادر قرمز در تصویر فوق( مطابق زیر عمل کنید:

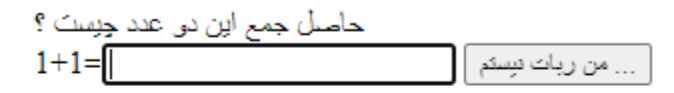

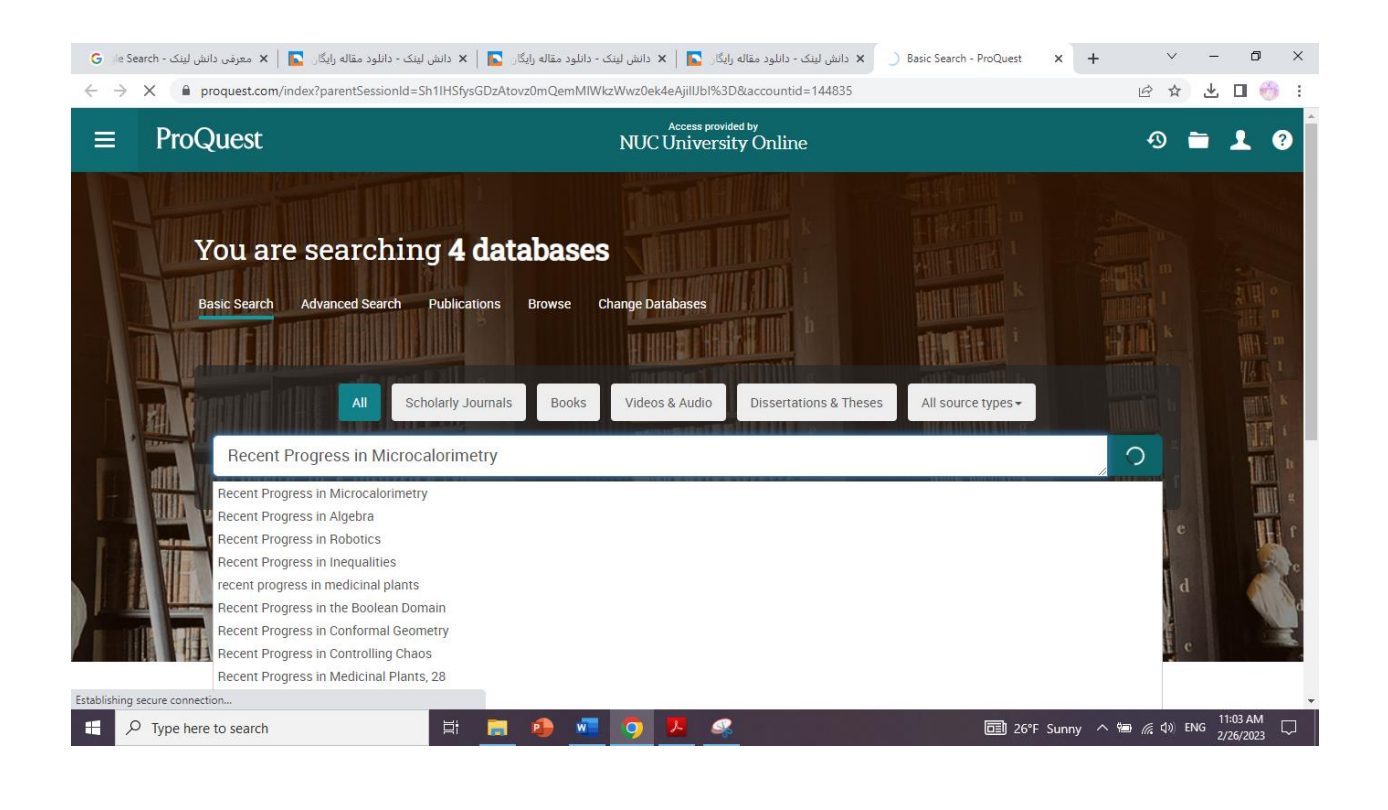

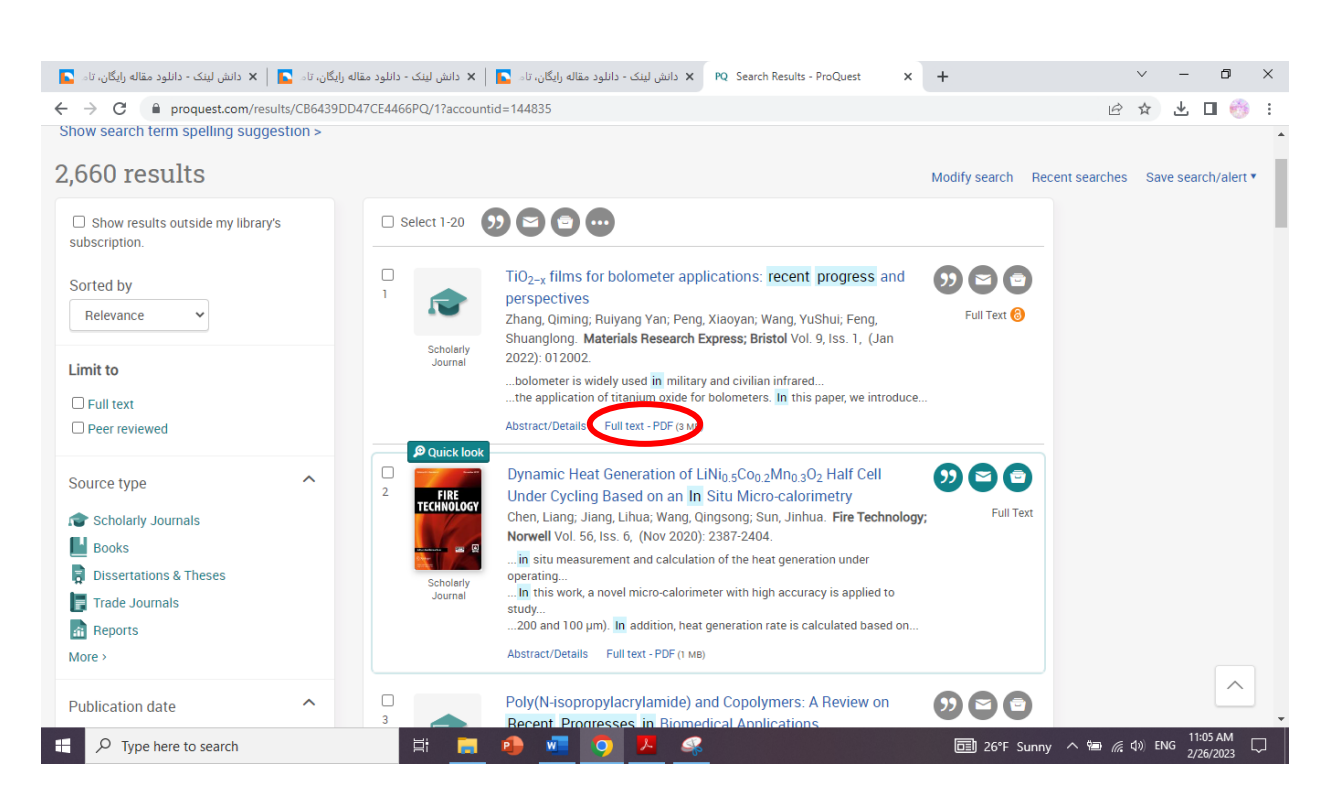

- در صورتی که از طریق دسترسی اول متصل نشدید، سایر دسترسی ها را تست کنید.
- در صورتی که مقاالت ش ما از قسمت آنالین قابل دانلود نبود گزینه **درخواست مقاله** را انتخاب کنید تا به ایمیلتان ارسال شود.

**»چک سرقت ادبی و گرامری«**

جهت چک سرقت ادبی و گرامری باالی پایگاه مطابق تصویر زیر کلیک نمائید:

دانش لینک ثبت نام کاربران دانشگاهی تغییر کلمه عبور ورود راهنمای استفاده از سامانه راهنمای ویدئویی سامانه چک سرقت ادبی و گرامری (iThenticate Grammarly, Turnitin) | کتاب،پایان نامه، استاندارد مسترسی مستقیم به پایگاه علمی(a-z) جستجوی مقالات

پس از ورود به سامانه ریسرچ لینک در قسمت مربوطه فایل مقاله را آپلود کنید و پس از ثبت ایمیل نتیجه بررسی برای شما ارسال می گردد.

**»درخواست و دانلود کتاب، پایان نامه و استاندارد«** 

دسترسی به پایگاه دانش لینک با کامل ترین دسترسی به مقاالت، ایبوکها، پایان نامه ها و استاندارد های التین دنیا با 4000000 سند.

پس از جستجو فقط کافی است روی دکمه دانلود یا درخواست دانلود کلیک نمائید و پس از باز شدن پنجره ایمیل خود را وارد نمائید تا لینک دانلود برایتان ارسال گردد و یا همان لحظه دانلود کنید.

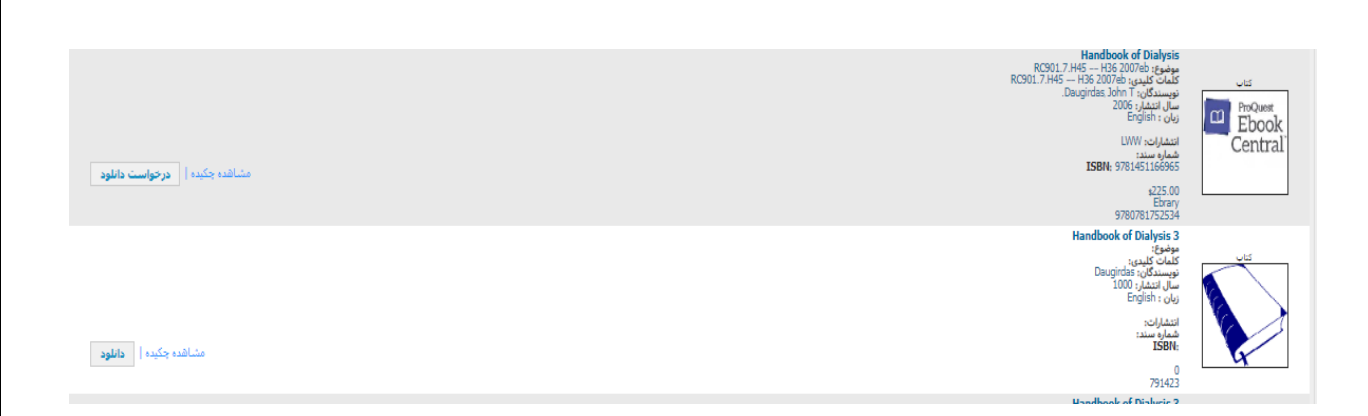

**»درخواست «** 

در صورتی که ایبوک مورد نظر یا مقاله درخواستی در لیست نیست یا قادر به دانلود نبودید از پنل درخواست پایین پایگاه کمک بگیرید:

**»ارسال پیام به پشتیبان«** 

هرگونه سوال یا مشکلی داشتید، در قسمت سمت چپ پایین گزینه پشتیبانی را انتخاب کنید. با انتخاب این گزینه امکان پیام به پشتیبانی را خواهید داشت.

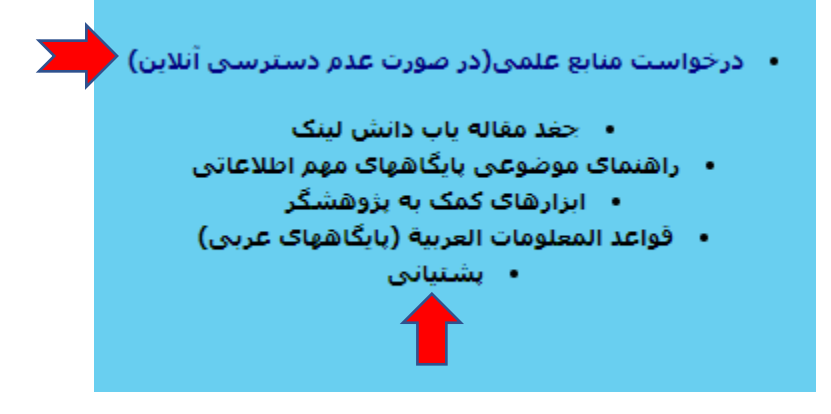

جهت تایید ثبت نام فقط به مسئول کتابخانه دانشگاه یا مرکز خود تماس حاصل فرمائید.